# Oracle E-Business Suite Purchase Order (PO) Express Receiving

This application enables you to receive all PO line items in one step (one receipt), to speed your intake of items. You also can choose to select and process items individually and create a receipt for each line item.

# RFgen Functional Documentation 2019

RFgen provides its customers Oracle-validated, ready-to-use suites of "Open Source" applications and a development environment that can be used to create new apps or to modify existing apps.

In this document is a description of the application workflow details, technical information, and workflow analysis questions for planning customizations to this application.

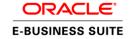

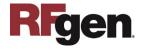

## Oracle EBS: PO Express Receiving Workflow

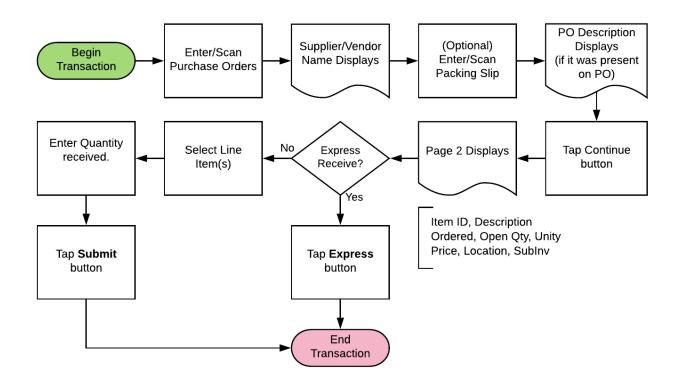

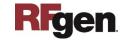

### FPORC0301 - PO Express Receiving

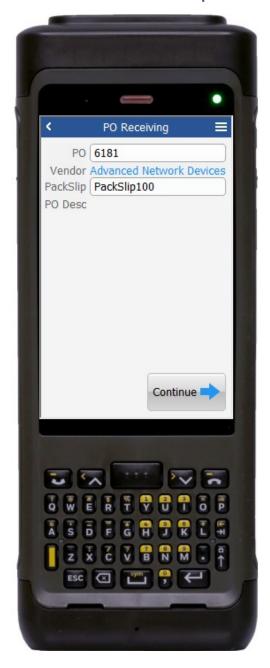

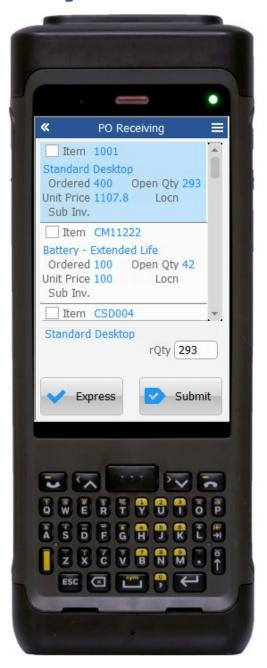

This application enables you to receive multiple line items in one step (which creates one receipt) and thus speed through the receipt process.

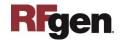

OR, you can also choose to receive line items individually, and create a receipt for each line item.

#### Workflow Details

First the User scans, enters or searches the Purchase Order Number in PO field. The supplier/vendor's name displays.

The user can optionally enter or scan the packing slip number in PackSlip field. If the PO description was present in the PO, it will display in PO Desc field.

Next, the user taps the **Continue** button to continue to page 2.

Page 2 displays all the line items, and for each line item, the item identifier, item description, ordered amount, open quantity, unit price, Location (if its used) and SubInventory (if its used).

#### **Express Process**

If the user wants to <u>express receive</u> all lines in the PO and <u>skip manual entry</u> of quantities received for each line, then the user taps the **Express** button. This will automatically transact receipt of all open quantities in the PO.

#### **Manual Process**

If the user wants to manually enter the amount received for a selected line item, the user:

- a. Checks the box of the item.
- b. Enters the quantity in the received quantity (rQty) field.
- c. Taps the **Submit** button.

The double arrows in the upper left corner takes the user back to the prior screen.

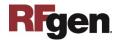

#### **Technical Information**

The following describes the tables used for validation, search lists, or functions for a given prompt in this application.

| Prompt     | Validation / Search — Tables / Functions       |
|------------|------------------------------------------------|
| РО         | PO_HEADERS_ALL,                                |
|            | PO_LINE_LOCATIONS_ALL,                         |
| Vendor     | PO_VENDORS                                     |
| PO Desc    | PO_HEADERS_ALL                                 |
| Item       | MTL_SYSTEM_ITEMS_B_KFV                         |
| Ordered    | PO_LINE_LOCATIONS_ALL                          |
| Open Qty   | PO_LINE_LOCATIONS_ALL                          |
| Unit Price | PO_LINES_ALL                                   |
| Locn       | MTL_SECONDARY_LOCATORS, MTL_ITEM_LOCATIONS_KFV |
| SubInv     | MTL_SECONDARY_INVENTORIES                      |
| Macro      | TPOR0300                                       |

#### **Customization Considerations**

If you are planning on creating a new version of this application or modifying it for a customer, the following questions should be considered before you start.

- 1) Are there serial-controlled items?
- 2) Are there lot-controlled items?
- 3) Are there child-enabled, lot-controlled items?
- 4) Are revision-controlled items?
- 5) Are there plants/warehouses with project enabled?
- 6) Are there description items in the Scope for receiving?

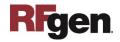